www.lsuntech.ir

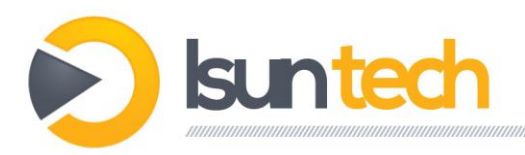

# **آموسش به اشتزاک گذاری پزینتز Vodafone HG556a**

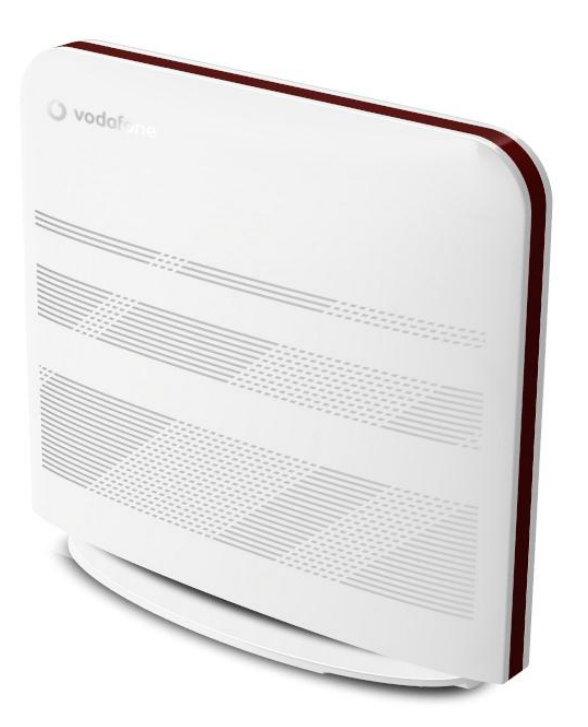

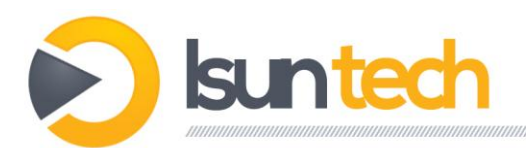

1. اینترنت اکسپلورر را باز کنید و در آدرس بار تایپ کنید: **192.168.0.1** و سپس اینتر را بزنید.

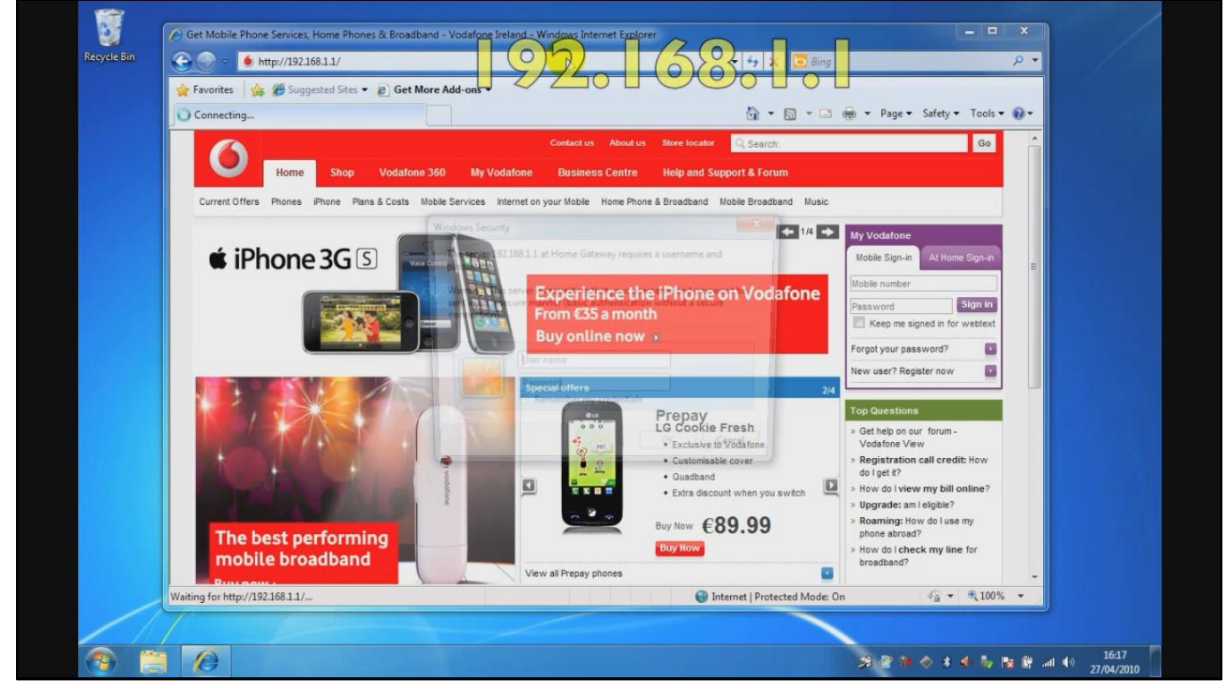

2. یک پنجره باز میشود و از شما نام کاربر و کلمه عبور را درخواست میکند. عبارت **vodafone** را در هر دو قسوت ٍارد کٌیذ ٍ سپس تزٍی **ok** کلیک کٌیذ؛

#### **Username: vodafone Password:vodafone**

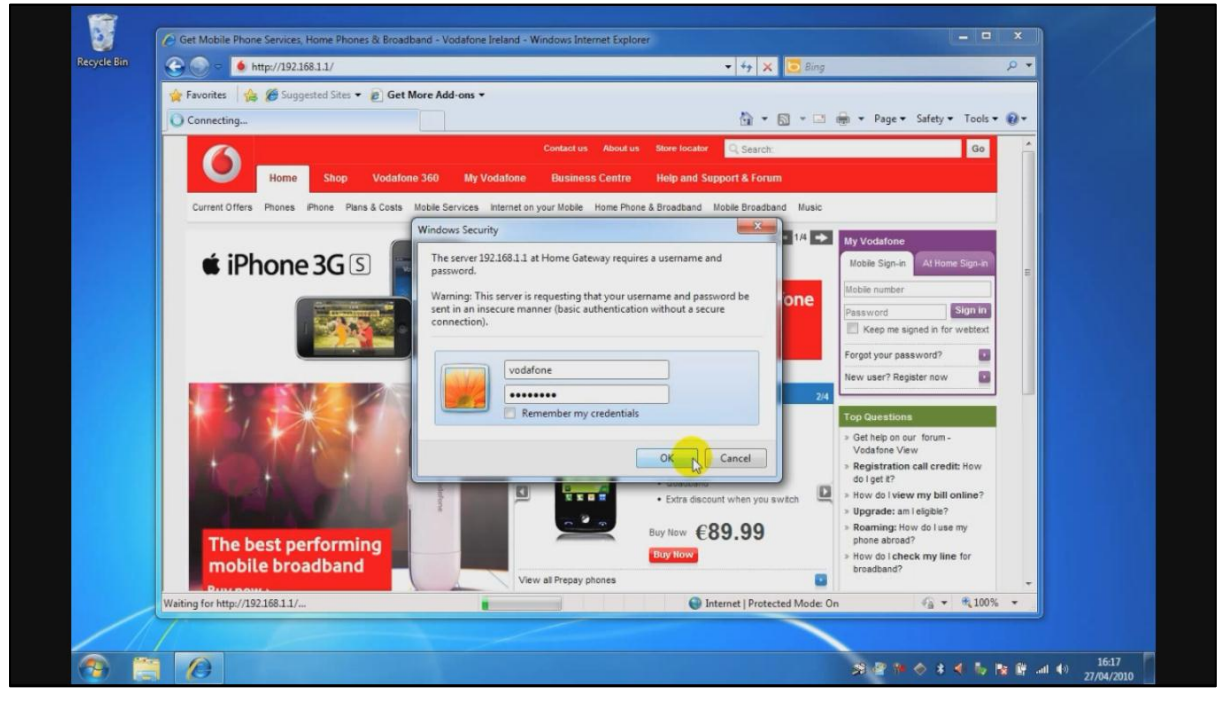

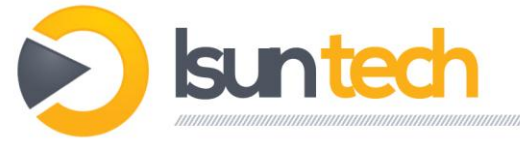

### 3. یک صفحه جدید باز میشود. از منوی سمت چپ بروی گزینه **printer** کلیک کنید.

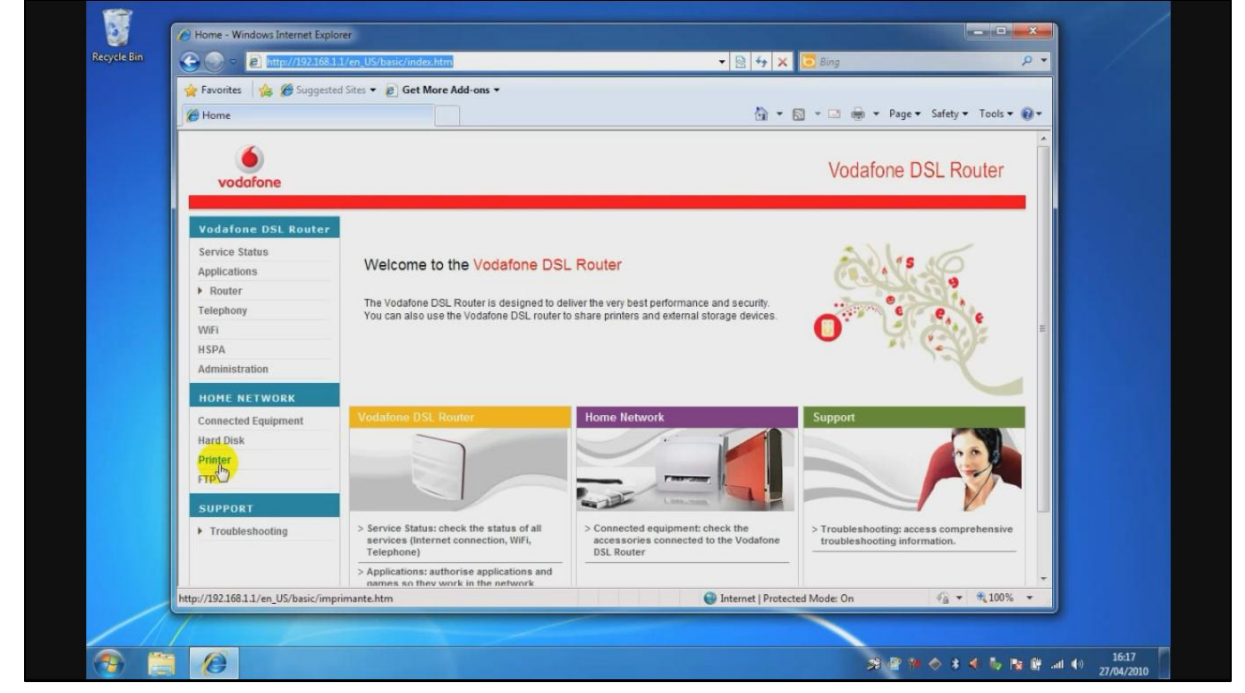

4. در صفحه باز شده گزینه enable را تیک بزنید. در قسمت پایین از شما خواسته میشود نام پرینتر (مثلا

**Epson ,hp** )ٍ هذل آى را تایپ کٌیذ ٍ تزٍی **ok** کلیک کٌیذ.

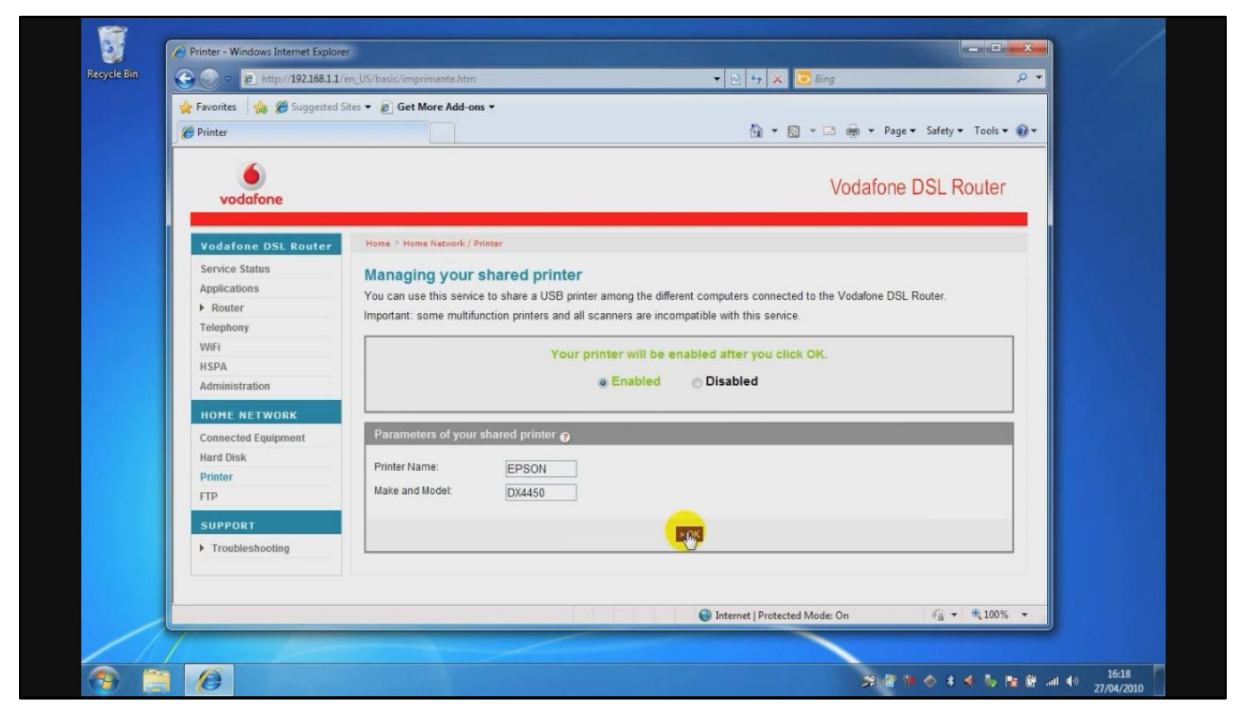

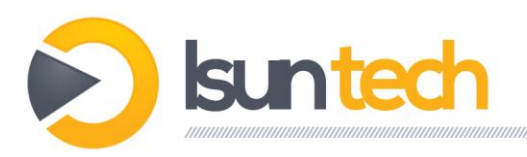

5. در این مرحله تنظیمات لازم بروی مودم انجام شده است و نوبت انجام تنظیمات لازم بروی کامپیوتر شماست تا بتوانید از پرینتر به اشتراک گذاشته شده استفاده کنید.

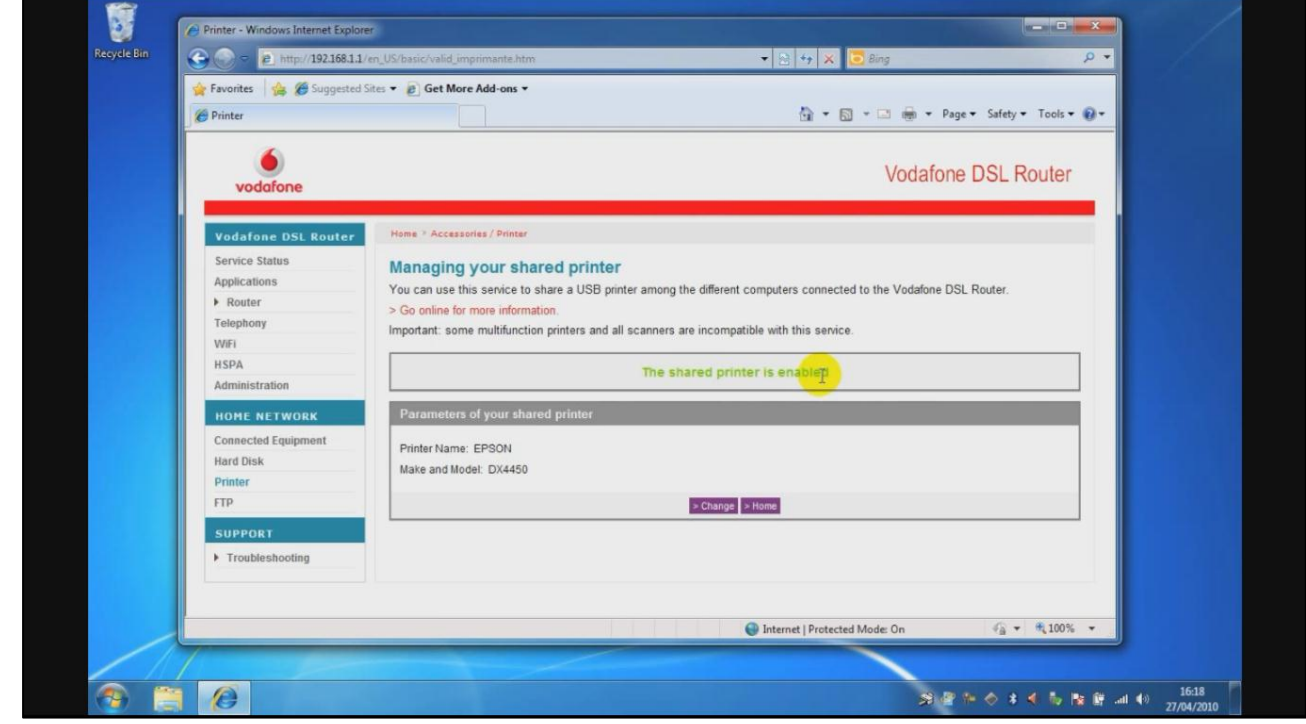

6. برای معرفی پرینتر مورد نظر به کامپیوتر ابتدا بروی استارت کلیک کنید، سپس گزینه **devices and** printers را انتخاب کنید.

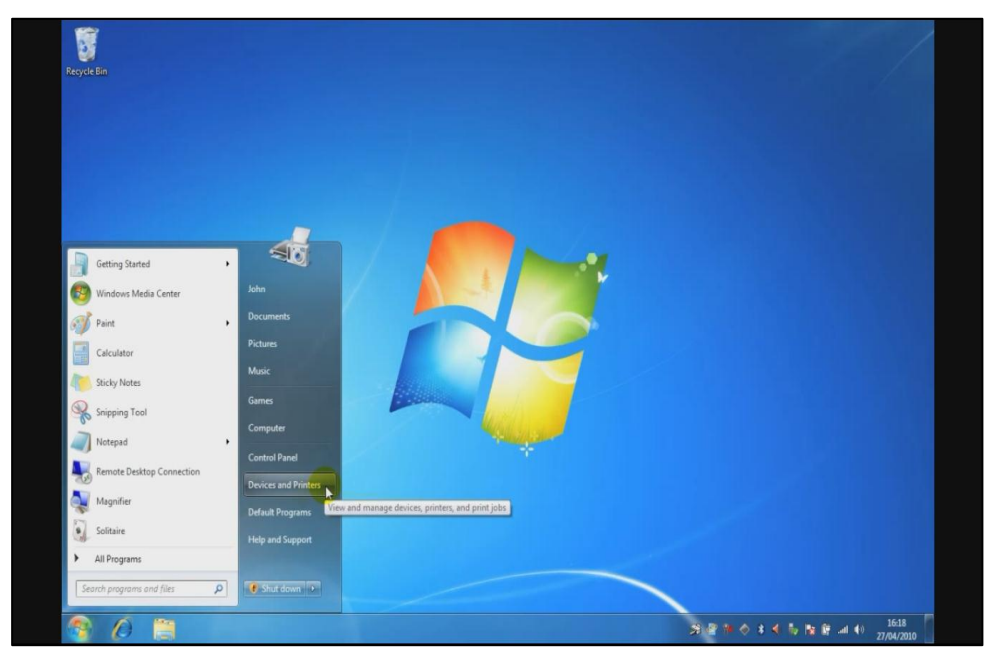

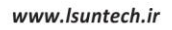

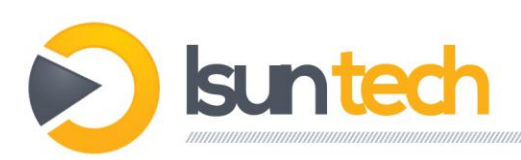

7. در صفحه باز شده بروی گزینه **add a printer** کلیک کنید.

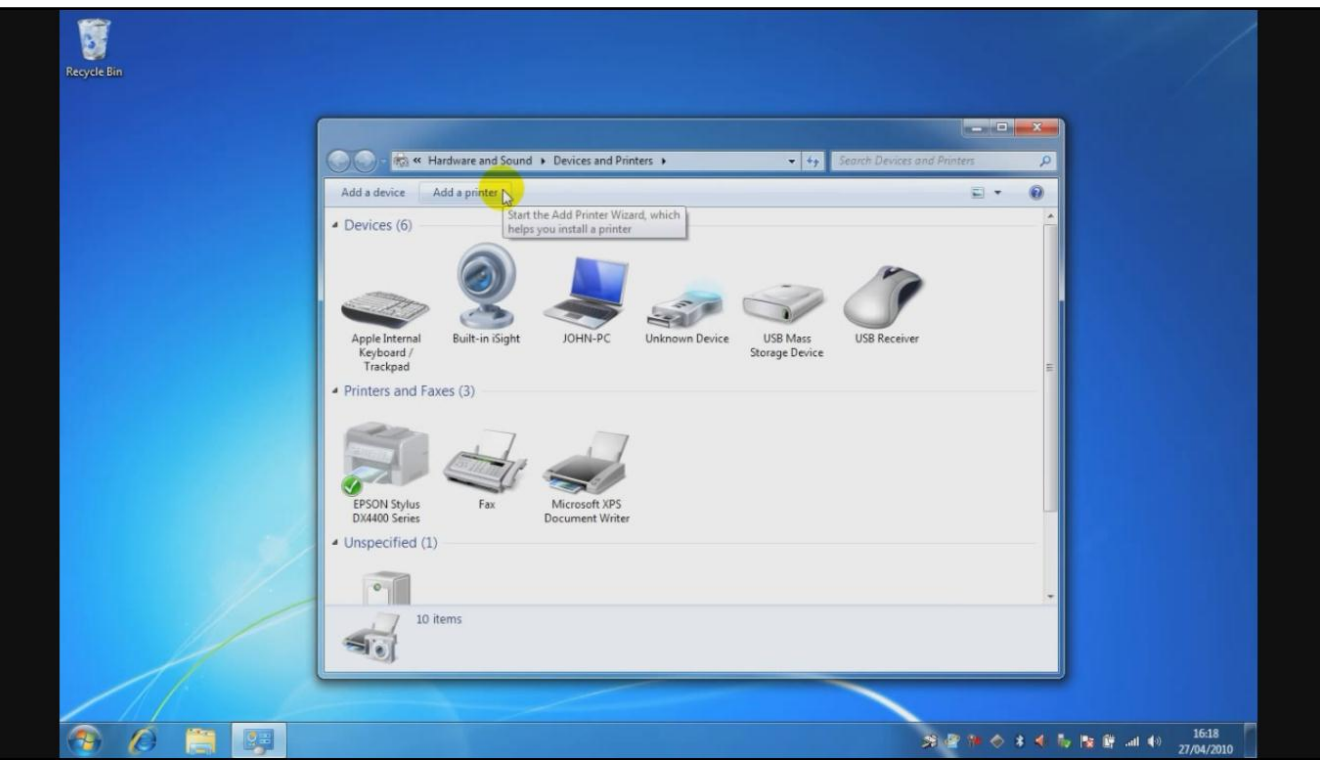

8. در این صفحهِ add a network, wireless or bluetoth printer را انتخاب کنید و بروی **next** کلیک کٌیذ.

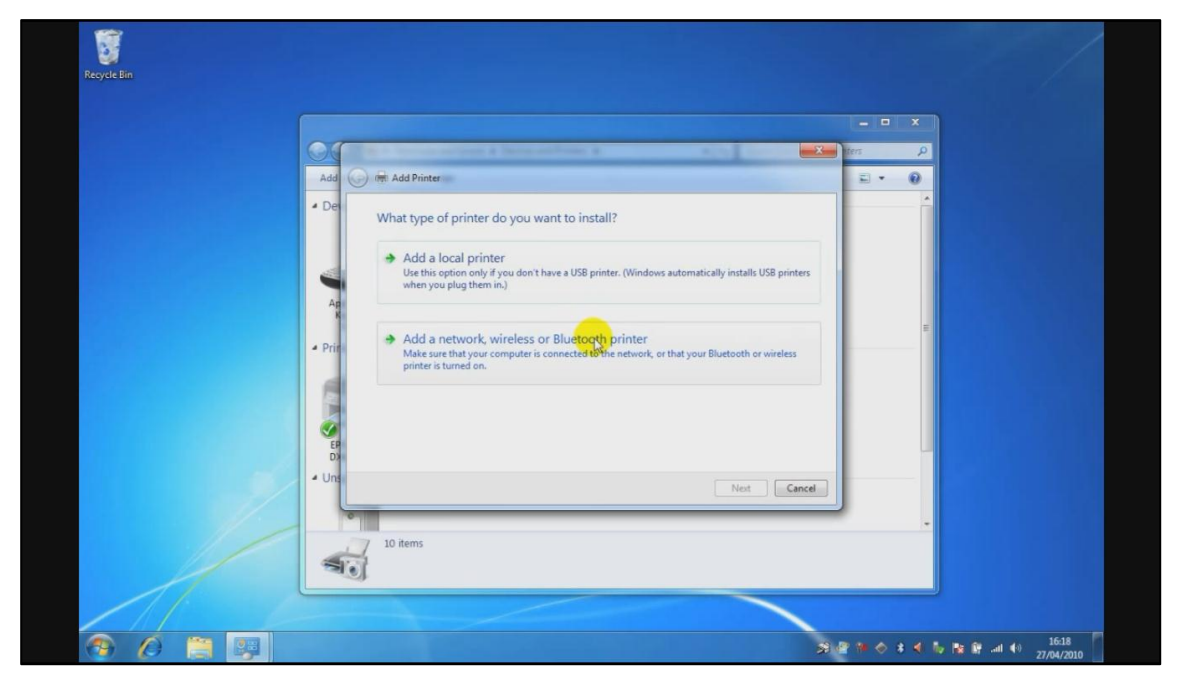

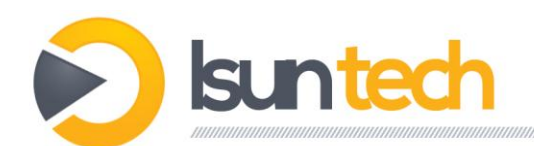

9. در این مرحله جستجوی اتوماتیک شروع میشود. با کلیک کردن بروی گزینه **stop** کلیک کرده و آنرا هتَقف کٌیذ. ٍ گشیٌِ دٍم را اًتخاب کٌیذ )**listed t'isn want I that printer**).

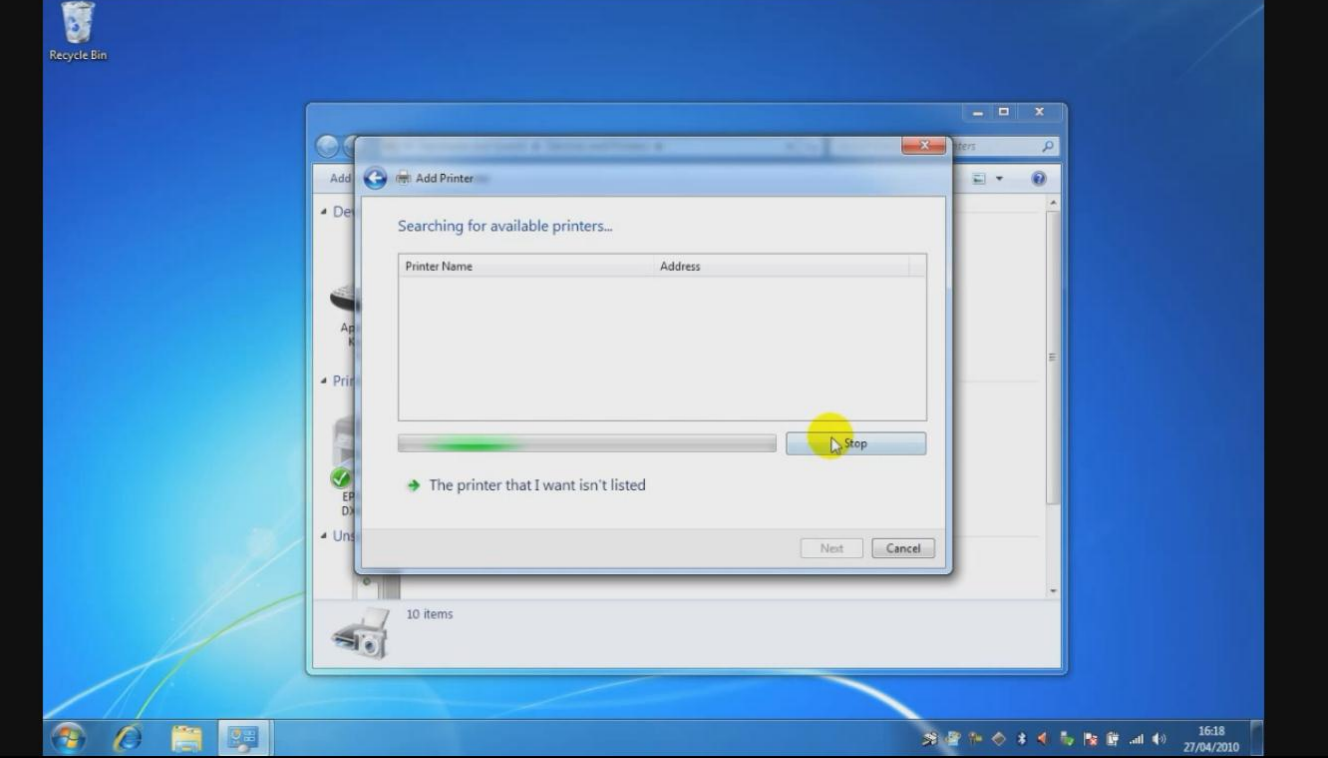

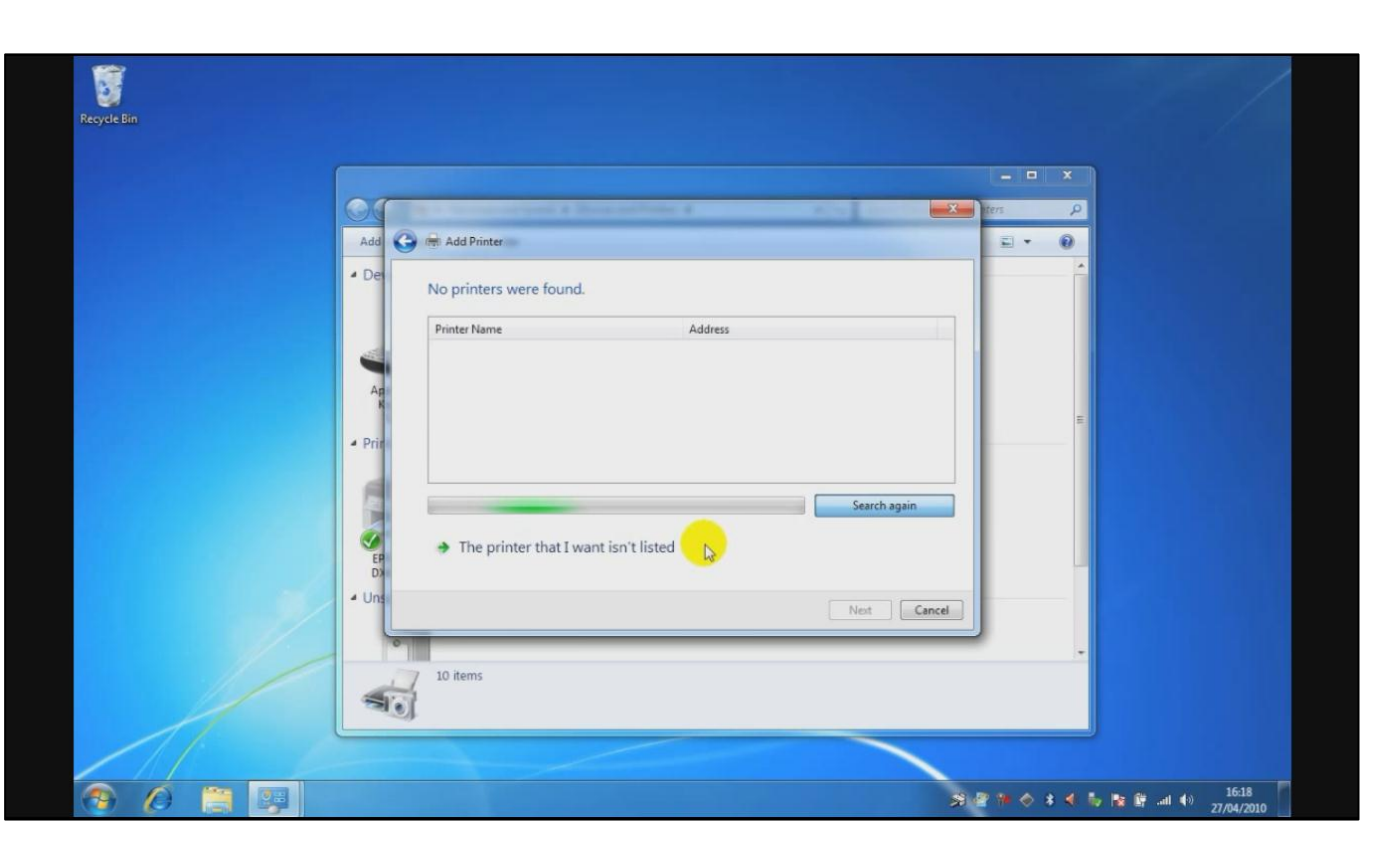

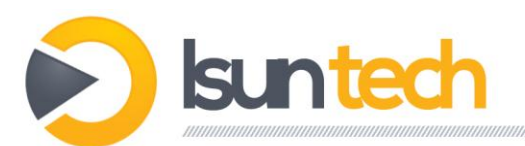

10در این صفحه گزینه دوم (**select a sheared printer by name**) را انتخاب و در باکس زیر آن

ایي عثارت را تایپ کٌیذ: **[printername/printers://192.168.0.1:631/http](http://192.168.0.1:631/printers/printername)**. تجای

**printername** در ایي عثارت شوا تایذ اسن پزیٌتز خَد را ٍارد کٌیذ. سپس **next** را کلیک کٌیذ.

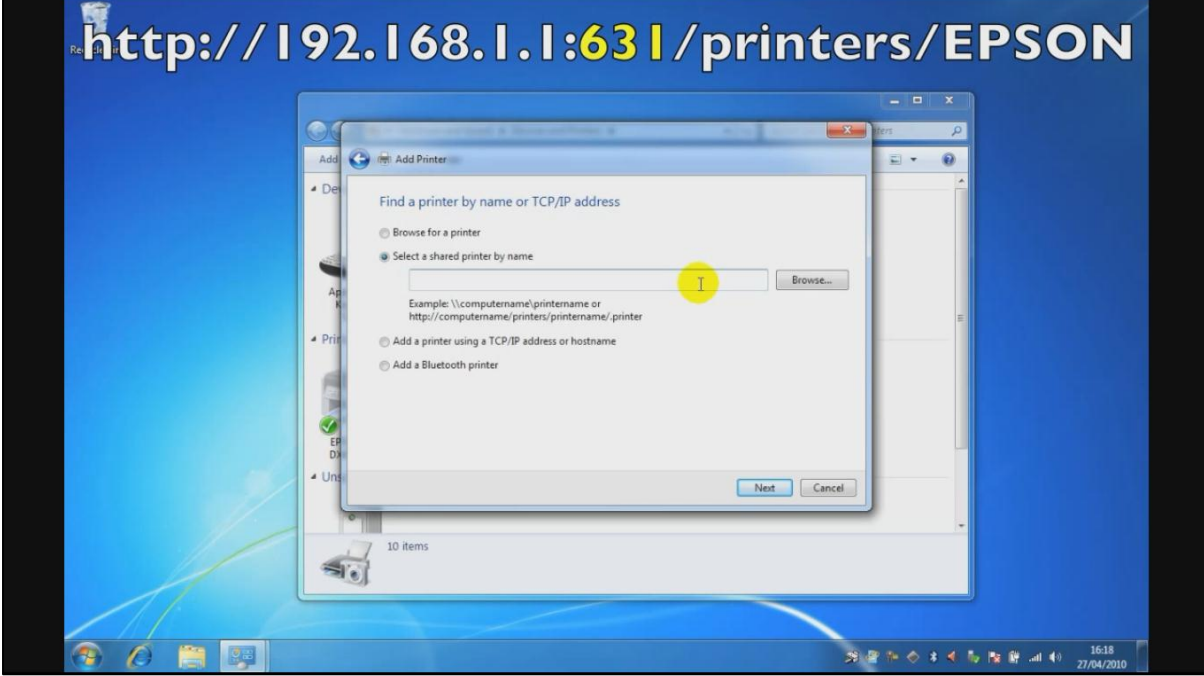

11در پنجره ای که باز میشود شما می بایست در ستون سمت چپ نام پرینتر هدف، و در ستون سمت راست مدل آنرا از بین مدل های موجود انتخاب کنید. اگر پرینتر مورد نظر شما در این لیست مشاهده نشد باید بروی گزینه **Have Disk** در زیر ستون سمت راست کلیک کرده و سی دی پرینتر را در سی دی رام قرار داده و آنرا نصب کنید.

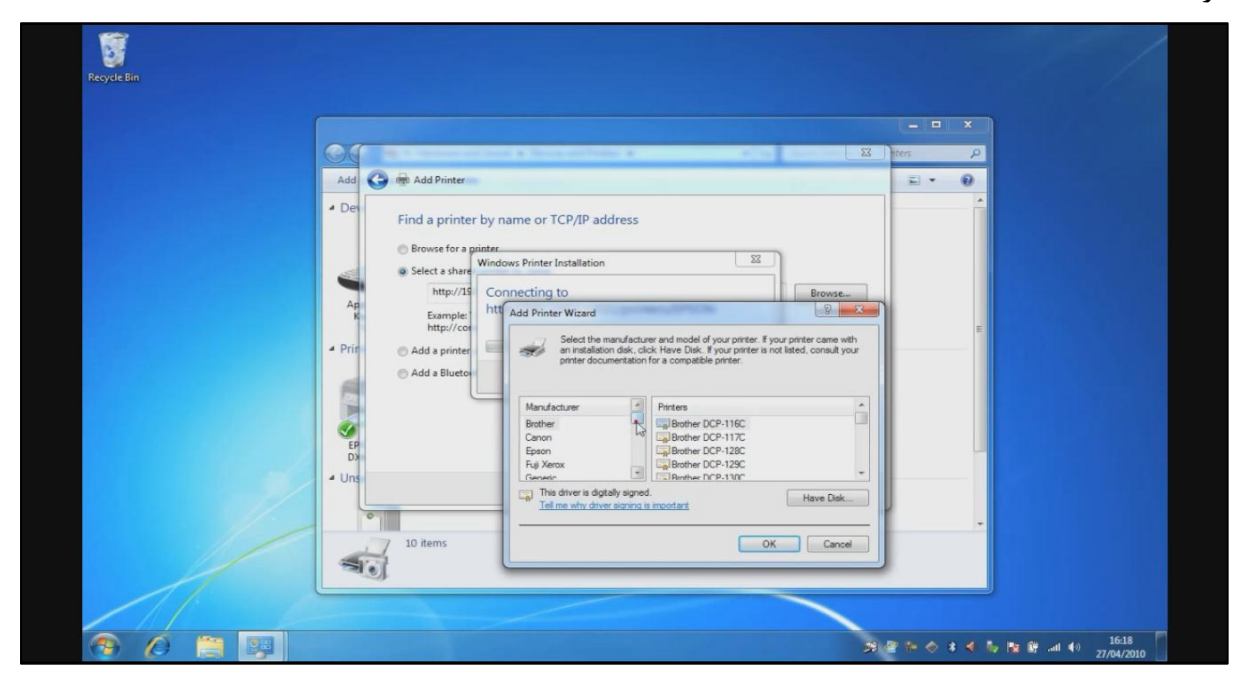

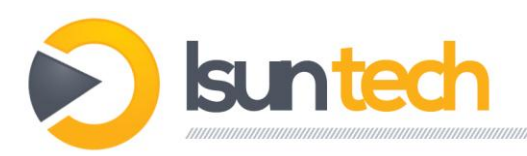

## .12حاال **next** ٍ در پایاى **finish** را اًتخاب کٌیذ.

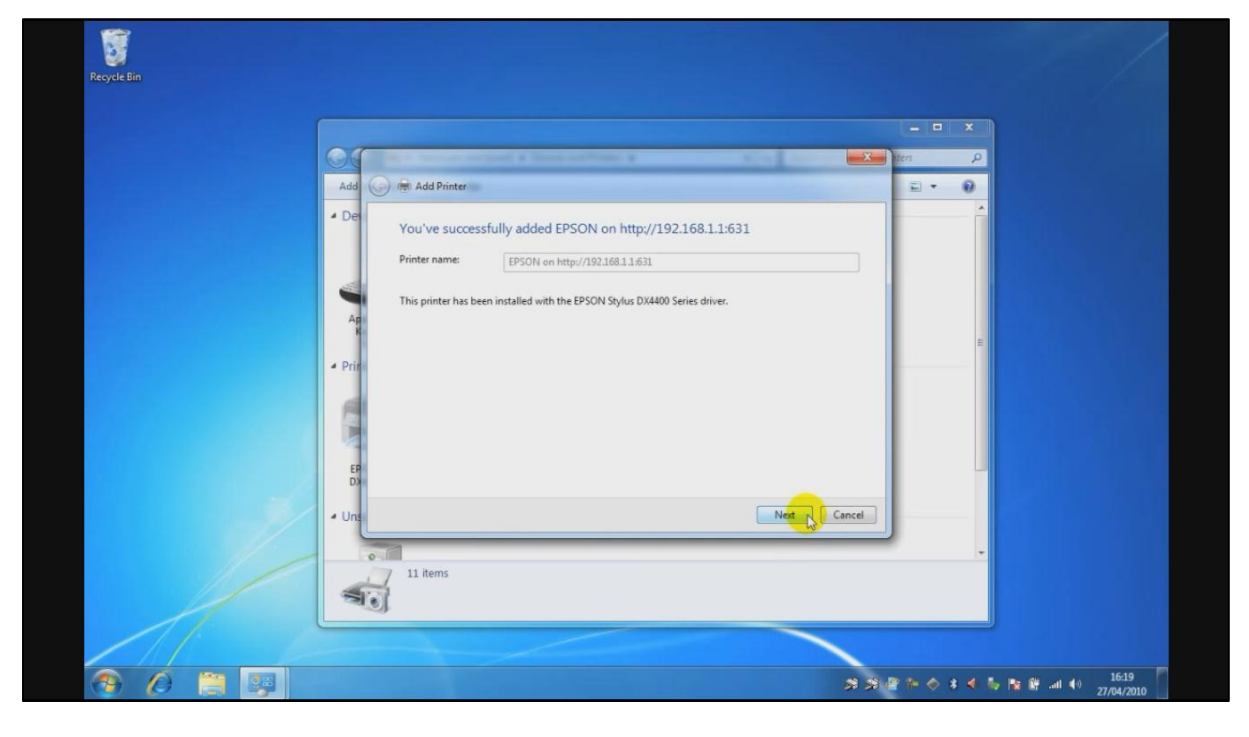

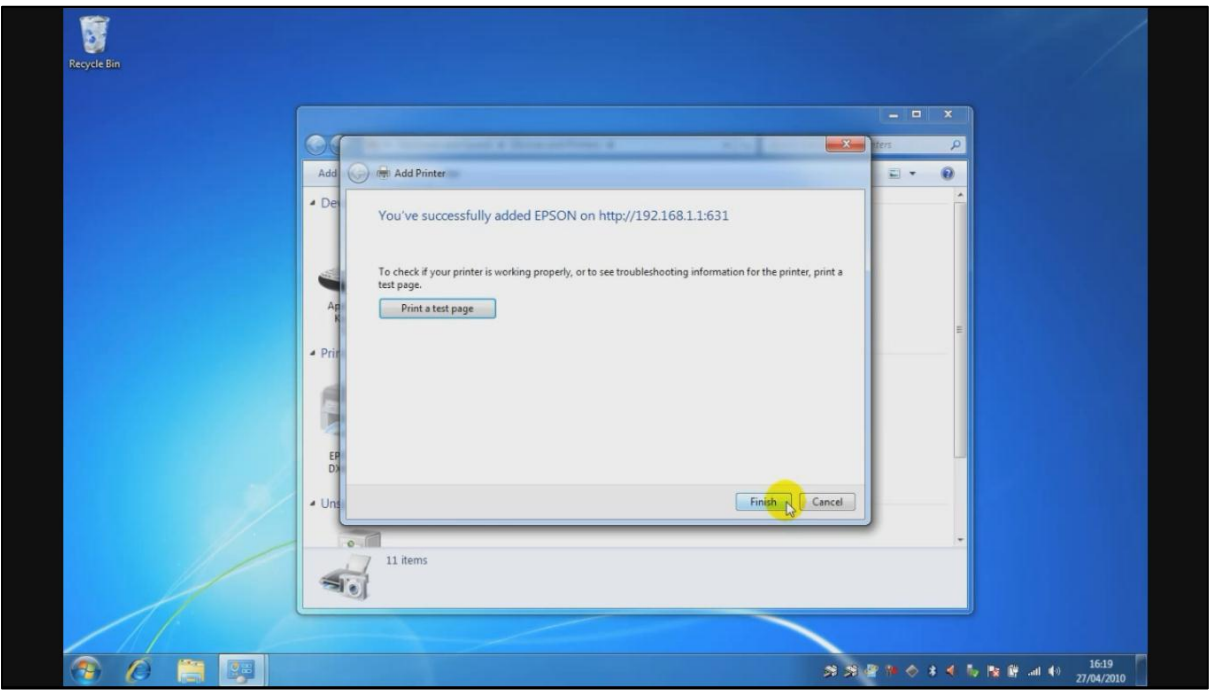

## .13پزیٌتز شوا آهادُ استفادُ است.